Asgard

# Inspection Management

INSPECTION MANAGEMENT TRAINING WORKBOOK SUMMER 2022

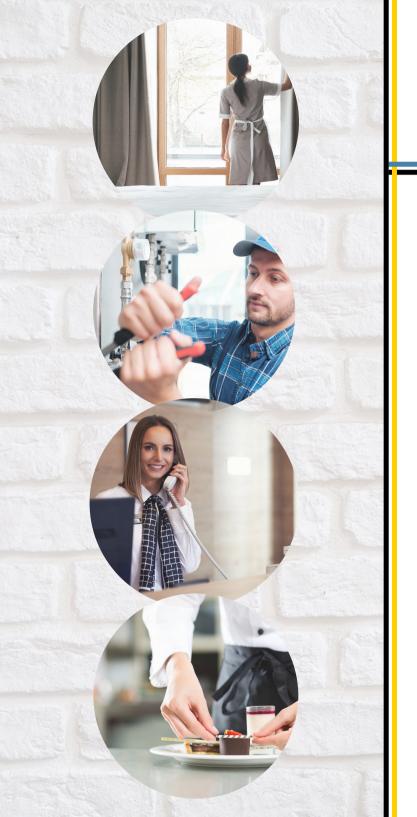

### Contents

- Active Inspection Work
- ? Creating an Inspection
- \$\mathcal{0}3\$ Mass-Create Inspections
- **94** Assigning Inspections
- **15** Completing an Inspection

### Active Inspection Work

Notes

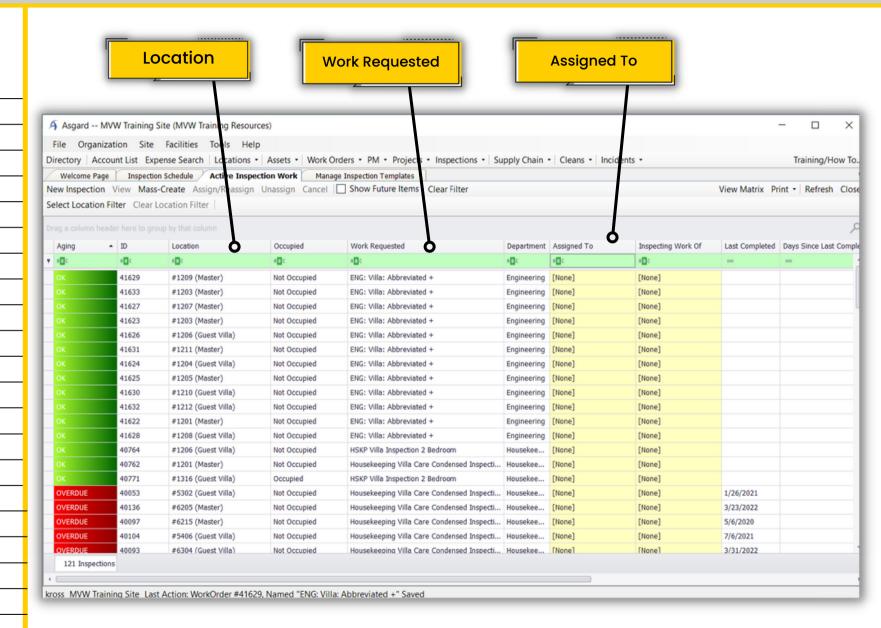

### Create an Inspection

#### Notes

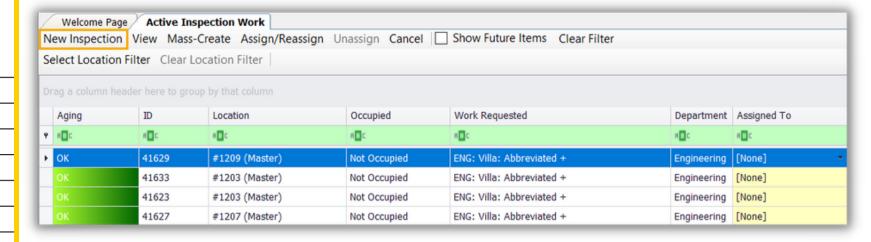

Scan QR Code for detailed instructions on creating Inspections

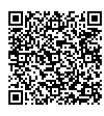

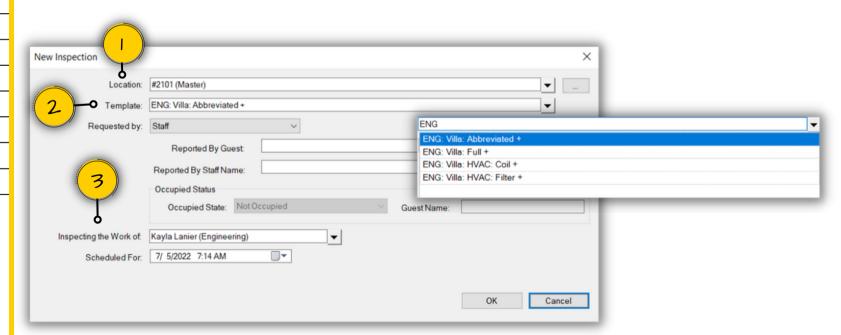

- 1. Enter the location where the inspection is being done
- 2. Use the Drop-Down to **select** the correct inspection Template
- 3. If you are inspecting the work of someone else, enter their name in the 'Inspecting Work Of' field

### Mass-Create Inspections

#### Notes

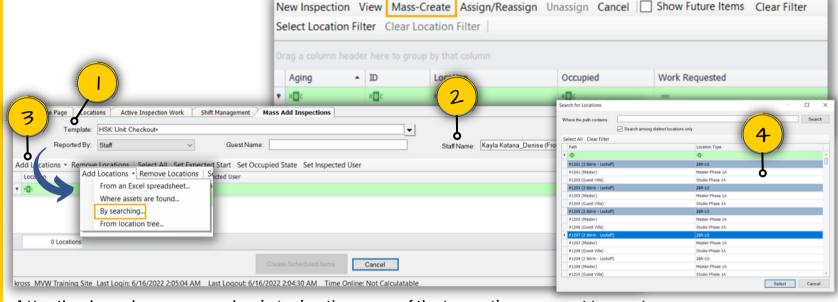

- 1.Use the drop-down menu or begin typing the name of the Inspection you want to create
- 2. 'Reported By' will default to Staff. Select your name or the staff member requesting the inspections
- 3. Click 'Add Locations' and select 'By Searching
- 4. Select the locations that are going to be inspected and click 'OK'

Scan QR Code for detailed instructions on creating Inspections

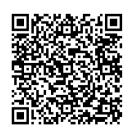

You can modify the

- Expected Start,
- Occupied State
- Inspected User for each of these locations by massediting or individually.

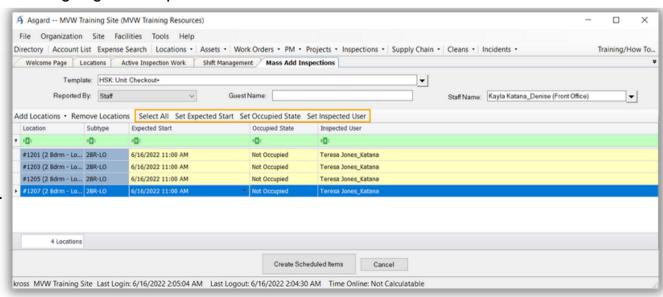

## Assigning Inspections

#### Notes

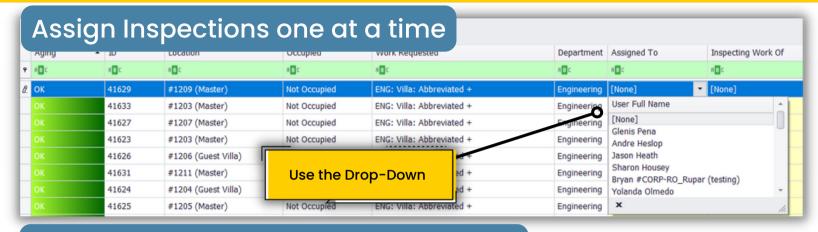

#### Or assign multiple Inspections at once

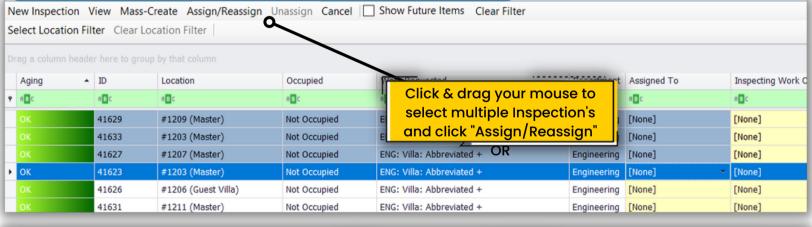

| Select Location Filter Clear Location Filter   Use Ctrl + your Mouse to select multiple Inspection's |               |                     |              |                           |                    |  | ,                  |                |                       |
|----------------------------------------------------------------------------------------------------|---------------|---------------------|--------------|---------------------------|--------------------|--|--------------------|----------------|-----------------------|
| Aging                                                                                                | ▲ ID          | Location            | Occupied     | and the second            | "Assign/Reassign   |  | Inspecting Work Of | Last Completed | Days Since Last Compl |
| <b>P</b> R□C                                                                                         | # <b>[</b> ]C | *D:                 | # C          | and click                 | Assign Reussign    |  | п□с                | -              | -                     |
| ОК                                                                                                   | 41629         | #1209 (Master)      | Not Occupied | ENG: Villa: Abbreviated + | Engineering [None] |  | [None]             |                |                       |
|                                                                                                    | 41633         | #1203 (Master)      | Not Occupied | ENG: Villa: Abbreviated + | Engineering [None] |  | [None]             |                |                       |
| ОК                                                                                                   | 41627         | #1207 (Master)      | Not Occupied | ENG: Villa: Abbreviated + | Engineering [None] |  | [None]             |                |                       |
|                                                                                                    | 41623         | #1203 (Master)      | Not Occupied | ENG: Villa: Abbreviated + | Engineering [None] |  | [None]             |                |                       |
| <b>→</b> OK                                                                                          | 41626         | #1206 (Guest Villa) | Not Occupied | ENG: Villa: Abbreviated + | Engineering [None] |  | * [None]           |                |                       |
| ОК                                                                                                   | 41631         | #1211 (Master)      | Not Occupied | ENG: Villa: Abbreviated + | Engineering [None] |  | [None]             |                |                       |

### Completing Inspections

Notes

Scan QR Code for detailed instructions on Completing Inspections

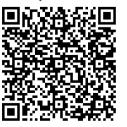

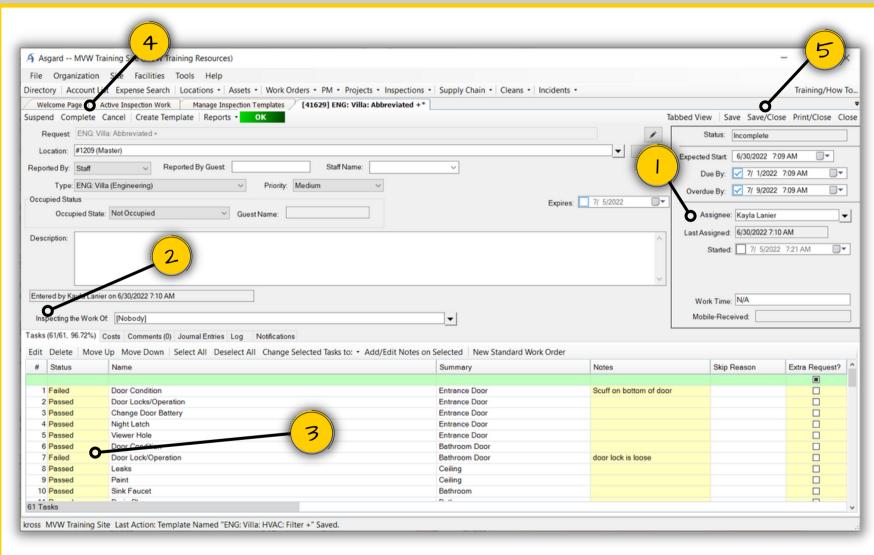

- 1. Inspections MUST be assigned in order to be completed
- 2. If needed, use the drop-down to select who's work you are inspecting
- 3. Tasks default to 'Passed', mark any that 'Failed', with any pertinent notes in the 'Notes' column
- 4. Click on 'Complete' in the top left corner to complete the Inspection
- 5. Click 'Save/Close'